## **8.5 Баталгаажуулах хүсэлтэнд баримт хавсаргах**

Баталгаажуулах хүсэлтэд шинэчлэл орсон бөгөөд уг шинэчлэл нь **шаардлагатай баримт бичгийг сургууль хавсаргаж** оруулдаг болсон.

Ингэснээрээ баталгаажилтын түвшин бүрд уг хавсаргасан файлыг харах боломжтой.

Баримт бичиг хавсаргахдаа дараах дарааллыг баримтална.

1. Баталгаажуулах хүсэлтэнд бүртгэгдэхээр хянагдаж байгаа **суралцагчийг сонгоно.**

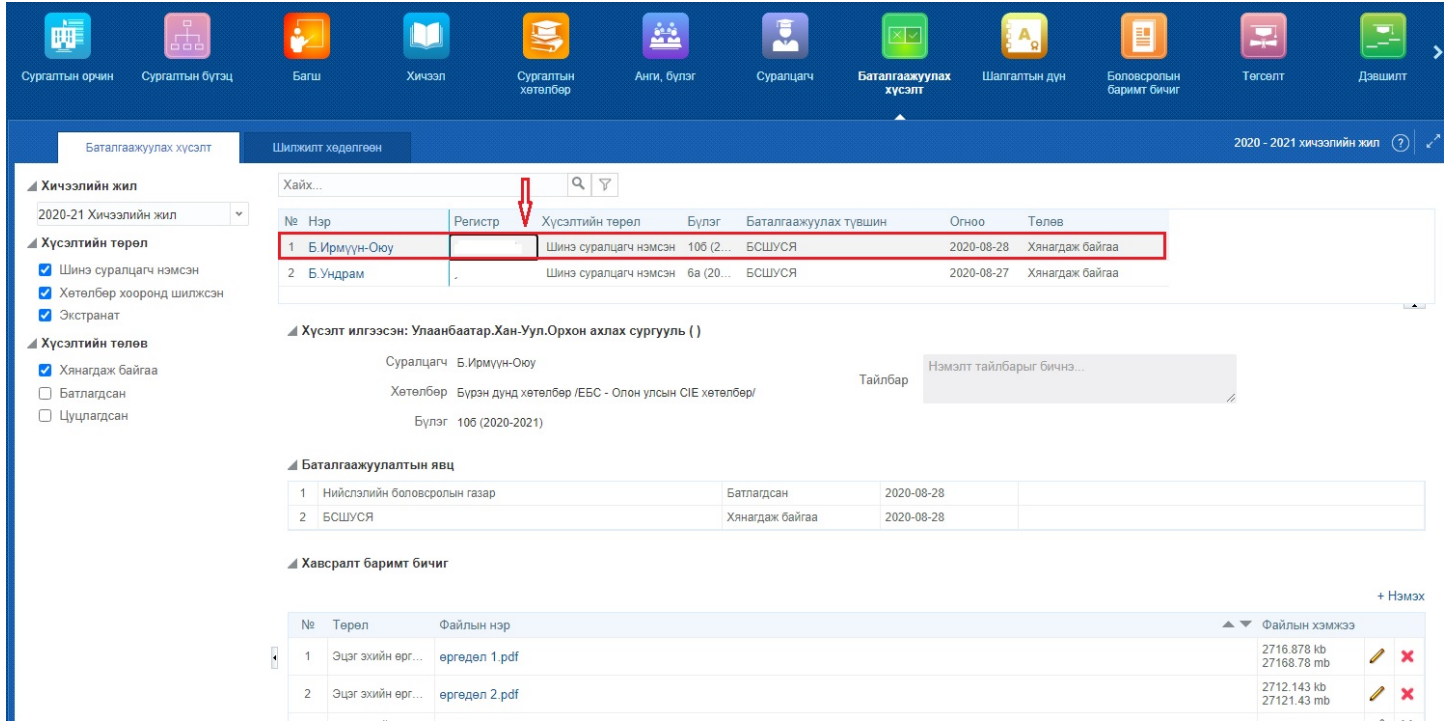

## 2. Хавсаргах баримт бичиг хэсгийн ард байрлах **+Нэмэх** товч дээр дарна.

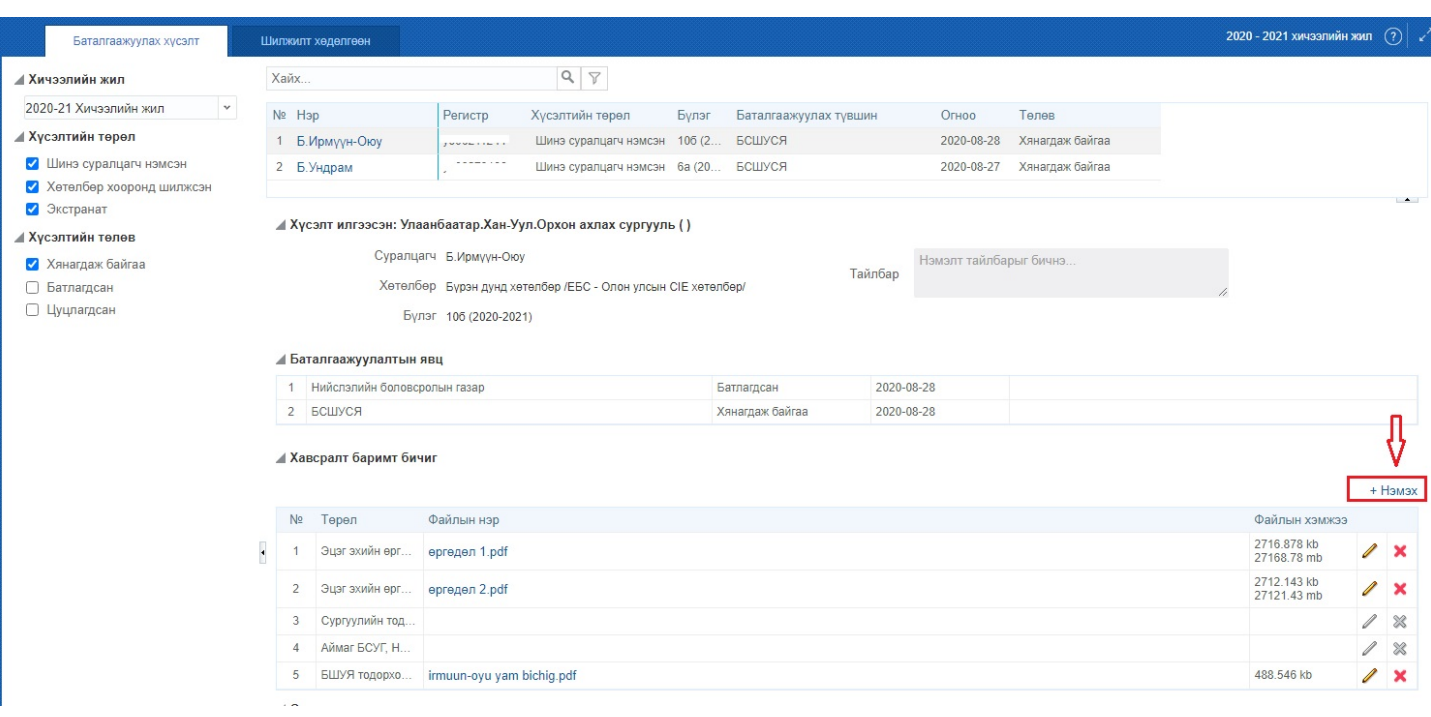

3. Нэмэх товч дарахад дараах цонх нээгдэх бөгөөд бичиг баримтын **төрөл, хавсаргах файл, нэмэлт тайлбар** оруулан **хадгалах** товч дарна.

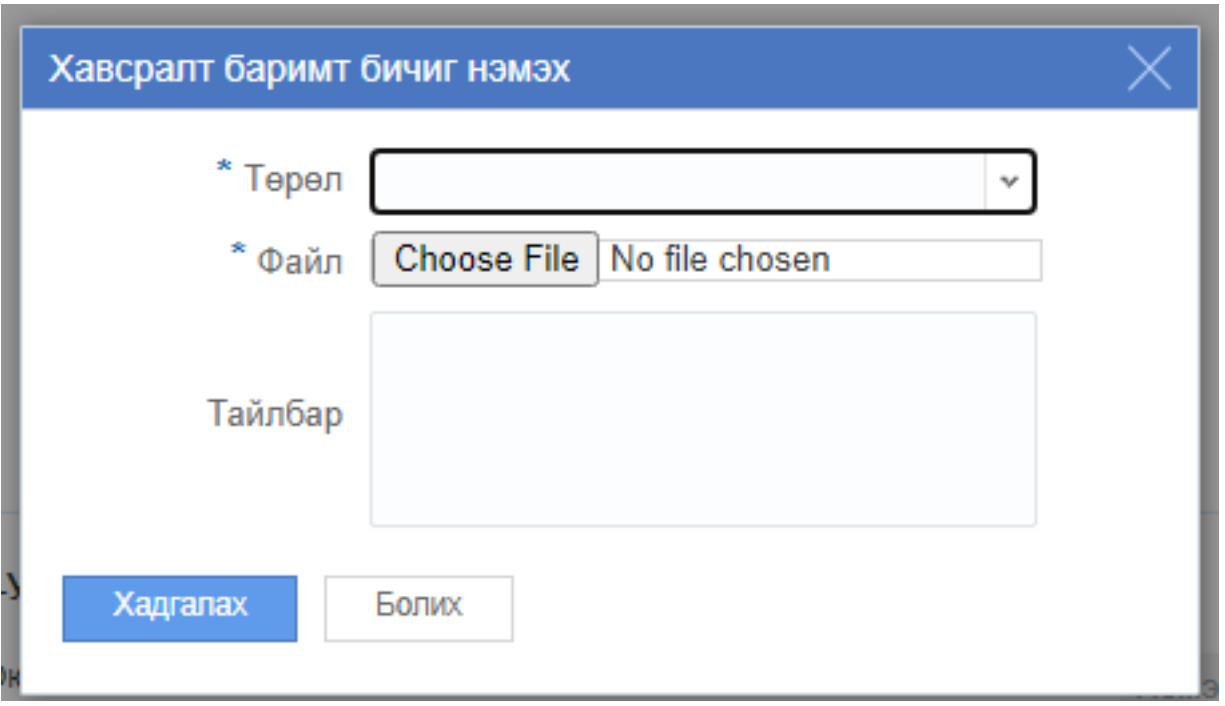

Төрөл нь дараах сонголтоос сонгоно.

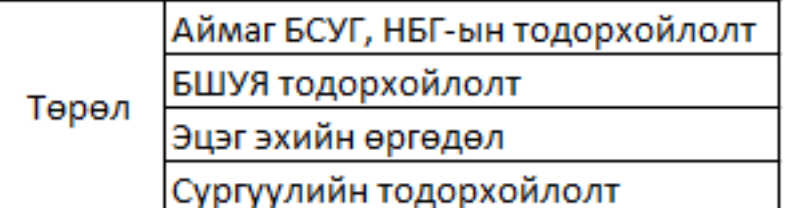

## **Анхааруулах:**

*1. Хавсаргах файл нь зөвхөн pdf файл байршуулна. Хэрвээ файл нь нэгэн төрлийн олон хуудас бол нэгтгэж нэг л төрлийн нэг файл оруулахыг хичээгээрэй. Ингэснээрээ БСУГ, ЯАМ-ын баримт бичиг шалгалт болон баталгаажилт хийхэд хялбар болох юм.*

*2. Хэрвээ байршуулах файлаа нэгтгэж нэг файл болгож чадахгүй байгаа бол* <https://combinepdf.com/> *-иймэрхүү сайт ашиглан баримт бичгээ цэгцлэхийг зөвлөж байна.*

**Дээрх үйлдлийг хийснээр таны оруулсан бичиг баримтыг аймаг, нийслэлийн БСУГ-ийн мэргэжилтэн, Яамны мэргэжилтэн хянан үзээд баталгаажуулна.**